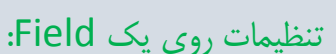

درس :8

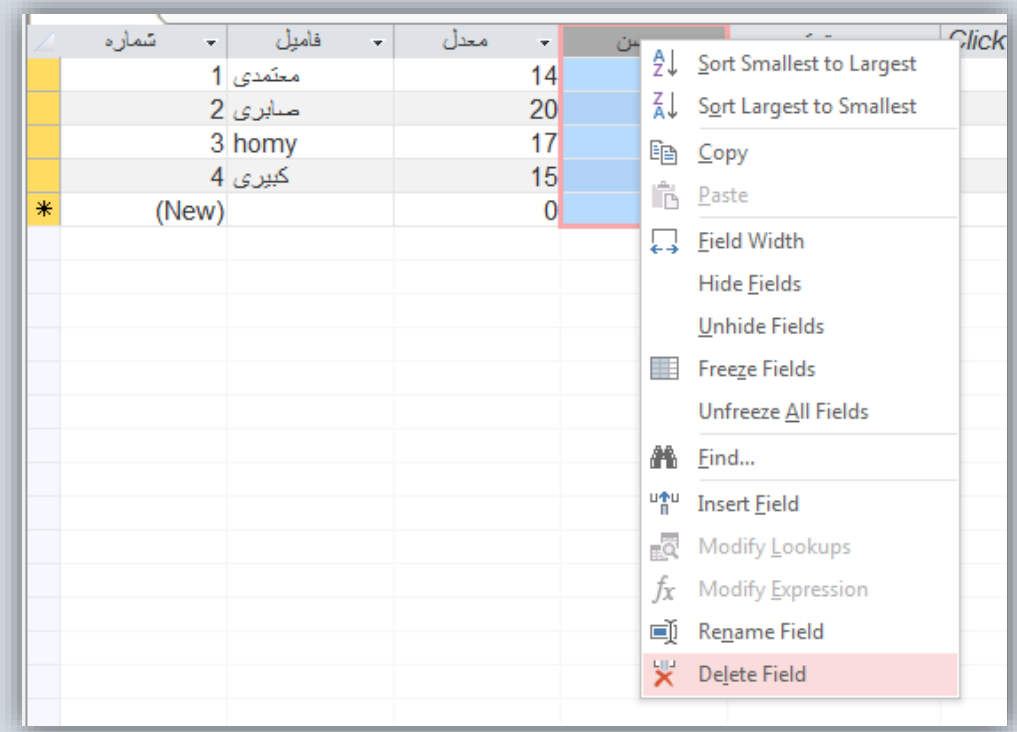

- -1 برای حذف کردن یک فیلد می توان روی نام فیلد راست کلیک کرد سپس فرمان Field Delete یا روی نام فیلد کلیک می کنیم تا فیلد انتخاب شود سپس از صفحه کلید ، کلید Delete
	- -2 برای تغییر نام یک فیلد می توان روی نام فیلد راست کلیک کرد سپس فرمان Field Rename
		- یا روی نام فیلد دبل کلیک می کنیم
	- -3 برای اضافه کردن یک فیلد می توان روی نام فیلدی که می خواهیم قبل از آن یک فیلد اضافه کنیم راست کلیک کنیم سپس فرمان Field Insert را انتخاب می کنیم.

یا در آخر جدول روی فرمان Add to Click کلیک می کنیم سپس نوع فیلد مورد نظر را انتخاب می کنیم.

-4 برای ثابت کردن یک فیلد در جدول و همیشه نمایش دادن آن فیلد روی نام فیلد راست کلیک می کنیم سپس فرمان Fields Freeze را انتخاب می کنیم در این صورت آن فیلد در ابتداء جدول قرار می گیرد و با حرکت دادن جدول به سمت راست و چپ این فیلد همیشه نشان داده می شود.

برای برگشت به حالت اول و خارج شدن از حالت Freeze روی نام فیلد راست کلیک می کنیم سپس فرمان Fields All Unfreeze را انتخاب می کنیم.

- -5 برای جابجا کردن یک فیلد و تغییر ترتیب قرار گرفتن یک فیلد ابتداء روی نام فیلد کلیک می کنیم تا انتخاب شود سپس با درگ و کشیدن فیلد مورد نظر را در محل دلخواه بین فیلدهای مورد می کشیم و رها می کنیم.
- -6 برای مخفی کردن یک فیلد می توان روی نام فیلد راست کلیک کرد سپس فرمان Field Hide را انتخاب می کنیم در این صورت فیلد مورد نظر مخفی شده و نشان داده نمی شود.

برای نمایش مجدد فیلد مخفی شده روی نام یکی از فیلدها را ست کلیک می کنیم سپس فرمان Fields Unhide را انتخاب می کنیم

در پنجره باز شده فیلد مورد نظر را تیک می زنیم تا نشان داده شود.

-7 برای تغییر اندازه یک فیلد می توان روی نام فیلد راست کلیک کرد سپس فرمان Width Field را انتخاب می کنیم.

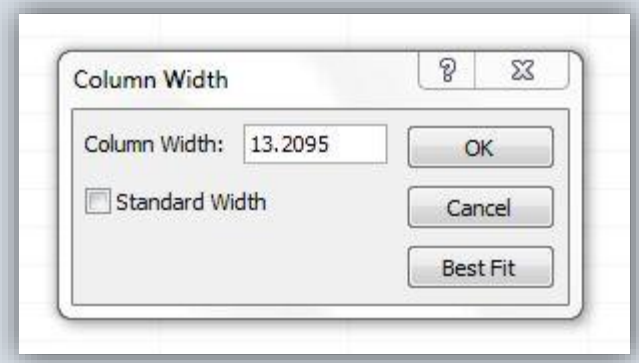

در کادر Width Column اندازه مورد نظر را تایپ می کنیم.

یا گزینه Width Standard تیک می زنیم تا اندازه فیلد اندازه استاندارد و ثابتی انتخاب شود.

یا گزینه Best Field را انتخاب می کنیم تا اندازه فیلد بهترین اندازه شود که بتواند اطلاعات را به خوبی نشان دهد که نه اندازه فیلد فضای اضافه داشته باشد و نه کوچک باشد.

-8 می توان مجموعه تنظیمات را از منو HOME فرمان More نیز انجام داد.

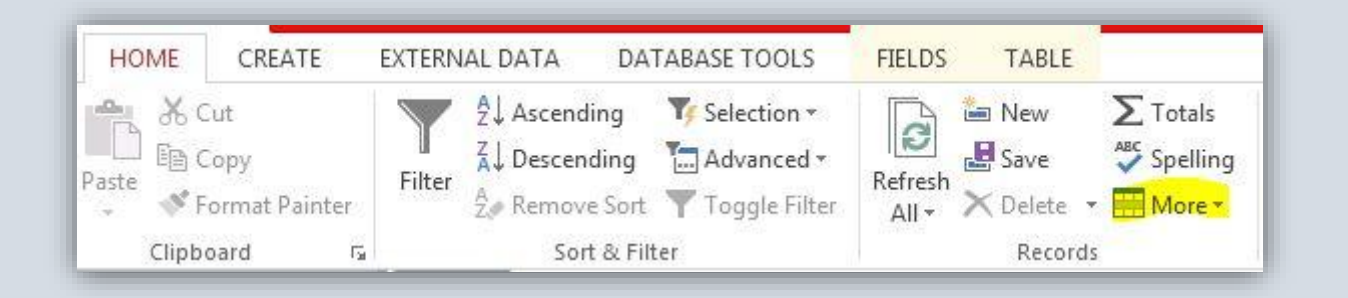

## تنظیمات روی Record:

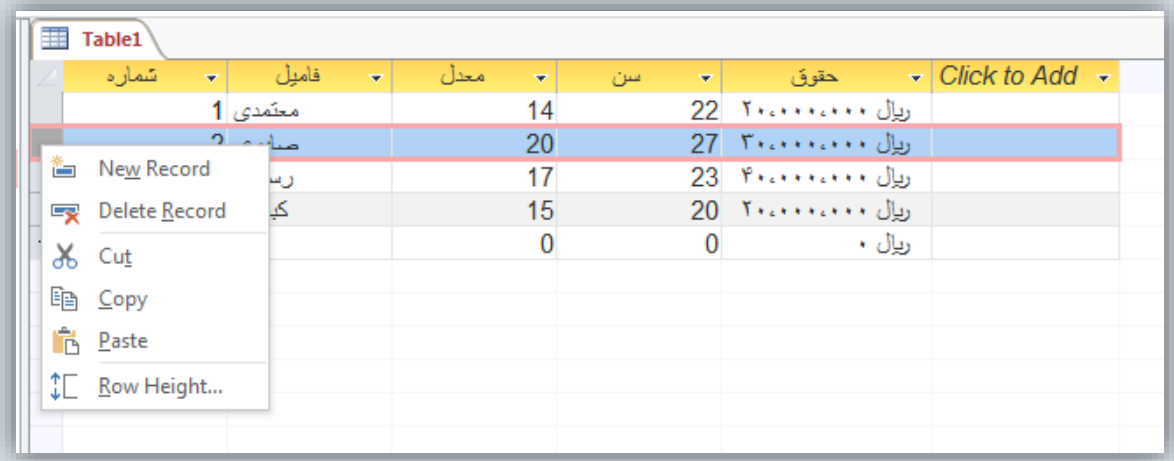

.1 برای حذف یک رکورد روی آن رکورد راست کلیک می کنیم سپس فرمان Record Delete

.2 برای تغییر اندازه همه رکوردها روی یک رکورد راست کلیک می کنیم سپس فرمان Height Row انتخاب می کنیم

در پنجره باز شده می توان در کادر Row Height عدد اندازه مورد نظر را تایپ کرد و یا گزینه Standard Height را تیک می زنیم تا اندازه رکوردها اندازه استاندارد شود.

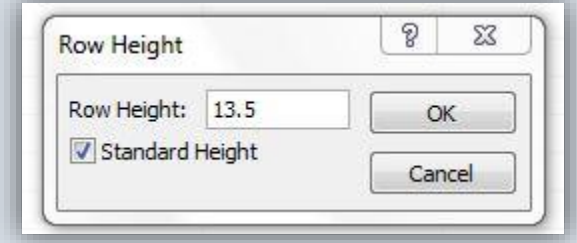

موفق باشید

قیصری نیا